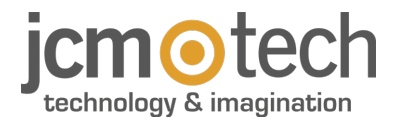

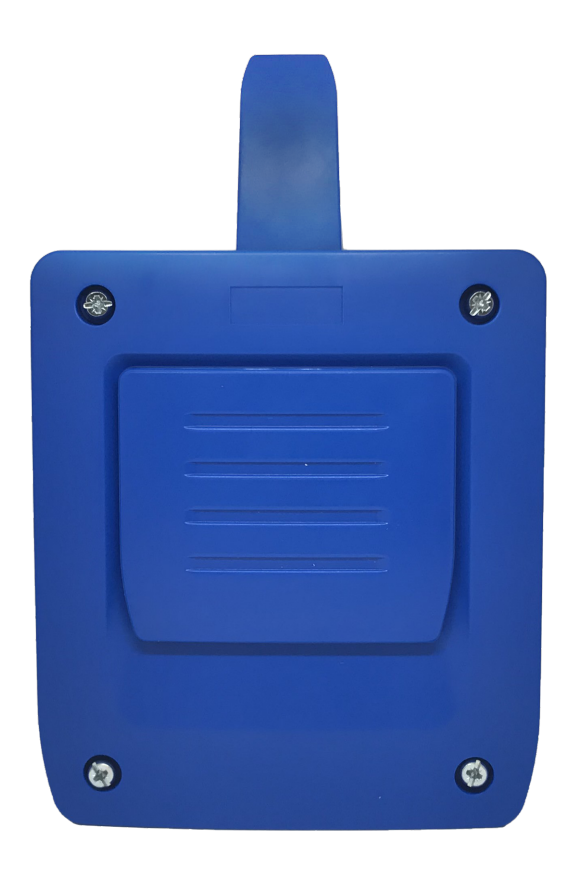

# HDOOREVO Bedienungsanleitung

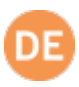

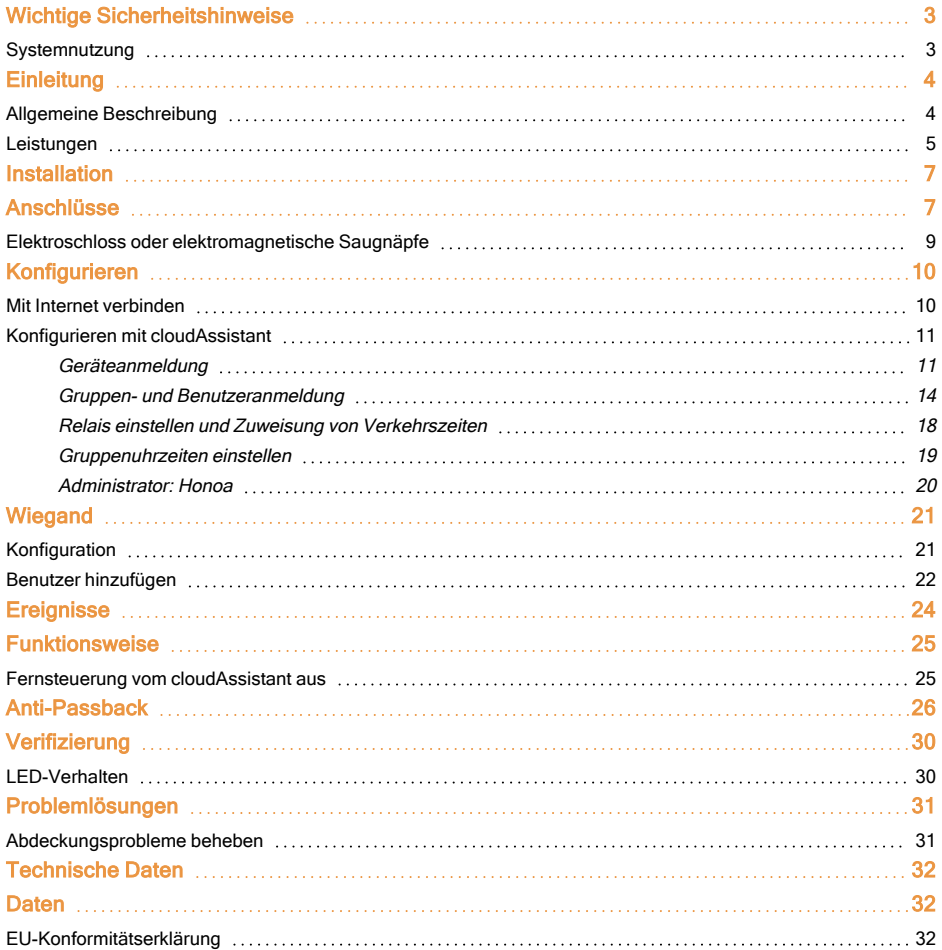

# <span id="page-2-0"></span>Wichtige Sicherheitshinweise

#### Trennen Sie die das Gerät immer von der Spannungsversorgung, bevor Sie es installieren oder reparieren.

In Übereinstimmung mit der europäischen Niederspannungsrichtlinie informieren wir Sie über folgende Anforderungen:

•Ist das Gerät ständig verbunden, muss es mit einem leicht zugänglichen Verbindungsstück angeschlossen sein. •Dieses Gerät sollte nur von Fachpersonal, mit Kenntnissen der relevanten Europäischen Richtlinien und Erfahrung mit automatisierten Türen / Toren installiert werden.

•Die Betriebsanleitung muss immer griffbereit sein.

<span id="page-2-1"></span>•Die Betriebsfrequenzen der Empfänger verursachen keine Störungen an 868 MHz Fernbedienungssystemen.

### Systemnutzung

Dieses Gerät wurde für die Benutzung an Türen / Toren entwickelt. Es ist nicht für die direkte Aktivierung anderer Geräte bestimmt. Der Hersteller behält sich das Recht vor, ohne Vorwarnung oder Vorankündigung, Änderungen an der Spezifikation des Gerätes vorzunehmen. Für Irrtümer und Druckfehler kann keine Haftung übernommen werden.

### <span id="page-3-1"></span><span id="page-3-0"></span>Allgemeine Beschreibung

HDOOREVO ist ein mit Torstatusinformation und Fernaktivierung in Echtzeit verbundener MOTION- und Bluetooth-Empfänger.

Spart Wege ein und sichert Ihre Anlage.

Die Geräte der Lösung HONOADOOR können, da sie mit Internet verbunden sind, von jedem Ort aus und sofort verwaltet werden. Dies geschieht mithilfe der Anwendung cloudAssistant von JCM, die dank der Online-Verwaltung und der Automatisierung von Aufgaben schnelle Reaktionen ermöglicht.

Öffnet das Tor dank der MOTION-Fernbedienung, dem MOTION-Näherungstag, der HONOA APP und/oder WIEGAND-Geräten.

HDOOREVO ermöglicht es in Verbindung mit cloudAssistant, den Betrieb des Tores vom Büro aus unmittelbar zu prüfen, wodurch unnötige Anfahrten zur Überprüfung von ordnungsgemäß funktionierenden Anlagen und zur Erkennung und Verwaltung verdächtiger Fernbedienungen entfallen.

Das Gerät kann zwar ohne Internetverbindung arbeiten, benötigt diese Verbindung aber für bestimmte Funktionen. Internetverbindung ist erforderlich für:

•Einstellung des Geräts von cloudAssistant aus:

•Anpassung und Zuweisung von Zeitfenstern mit dem jährlichen Feiertagskalender

- •Eingangsstatusabfrage von cloudAssistant aus
- •Lesen von Ereignissen von cloudAssistant aus
- •Fernaktivierung des Geräts über die HONOA APP
- •Anmeldungen und Abmeldungen von Sendern
- •Alarme und Mitteilungen

Internetverbindung ist nicht erforderlich für:

- •Einstellung des Geräts von cloudAssistant aus:
	- •Name des Geräts, das in der HONOA APP erscheint
	- •Name des Relais, das in der HONOA APP erscheint
	- •Aktivierung der Eingänge und deren Einstellung
- •HONOA-Benutzern von cloudAssistant aus Zugangsberechtigungen geben und entziehen
- •Fernöffnung in HONOA von cloudAssistant aus deaktivieren
- •Aktivierung Bluetooth Hands-free in HONOA von cloudAssistant aus deaktivieren

Jede Änderung von Berechtigungen oder Einstellungen in cloudAssistant wird automatisch in der HONOA App aktualisiert. Für den einwandfreien Betrieb der HONOA APP auf dem Mobiltelefon sind u. a. Berechtigungen für die mobile Datennutzung, Standortfreigaben und Ausführungsberechtigungen im Hintergrund erforderlich. Die Anwendung benötigt keine Internetverbindung, wenn das Tor aktiviert wird.

Die Anwendung benötigt keine Internetverbindung, wenn das Tor aktiviert wird.

Die Einstellung erfolgt mittels einer Internet-Verbindung durch cloudAssistant.

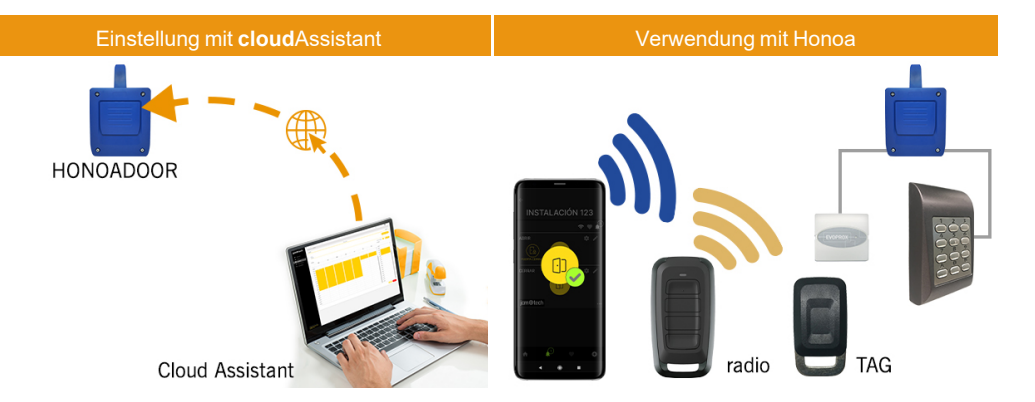

### <span id="page-4-0"></span>**Leistungen**

Spannungsversorgung: Das Gerät wird mit einer Netzspannung von 230 VAC versorgt. Es weist auch eine 500 mA-Schutzsicherung auf.

Relaisausgang: Das Gerät verfügt über zwei Relaisausgänge mit Schließerkontakt. Diese Ausgänge können so programmiert werden, dass sie von cloudAssistant aus mit den verschiedenen Kanälen der Sender aktiviert werden. Diese Relais können ebenso von cloudAssistant aus in Echtzeit fernaktiviert werden.

Endschaltereingänge: Das Gerät verfügt über zwei Eingänge für den Anschluss von zwei Öffner-Endschaltern zur Überwachung des Türstatus (offen/geschlossen).

MOTION 868 MHz-Empfängermodul: Das Gerät enthält ein MOTION-Empfängermodul mit 868 MHz für den Empfang der Sender.

Erweiterungsmodul für Lesegeräte und verkabelte Tastaturen: Das Gerät weist zwei Wiegand-Eingänge, einen Wiegand-Ausgang und einen BUS-L-Eingang auf, die von cloudAssistant aus einstellbar sind. Die Stromaufnahme der an diesen Eingängen angeschlossenen Geräte darf 250 mA nicht überschreiten.

Bluetooth-Empfängermodul: Das Gerät verfügt über ein Bluetooth-Empfängermodul für die Toröffnung per Mobiltelefon im Hands-free-Betrieb mit der HONOA App. Die Aktivierung der Hands-free-Funktion (Funktion in BETA) kann für alle Benutzer von cloudAssistant aus deaktiviert werden.

Kommunikationsmodul: Das Gerät enthält ein GSM / Cat M1 / NB-IoT-Kommunikationsmodul für die Internetverbindung und für die Fernöffnung per Mobiltelefon mit der HONOA App. Die Fernöffnung kann für alle Benutzer von cloudAssistant aus deaktiviert werden.

Benutzer: Bis zu 5000 mit cloudAssistant verwaltete Benutzer.

Ereignisse: Mit cloudAssistant können bis zu 2000 Ereignisse abgefragt werden. Dienst zur Erweiterung auf 5000 Ereignisse verfügbar.

Statistiken und Nutzungsinformationen: Mit cloudAssistant können Sie unter anderem die Anzahl der Relaisaktivierungen, der akzeptierten und abgewiesenen Benutzer, der Toröffnungs- und Torschließungsereignisse und den Datenverbrauch pro Tag grafisch abfragen.

Leuchtanzeigen: Das Gerät weist die drei LED "ST", "NW" und "IN" auf, um den Status der Verbindung zum cloudAssistant anzuzeigen.

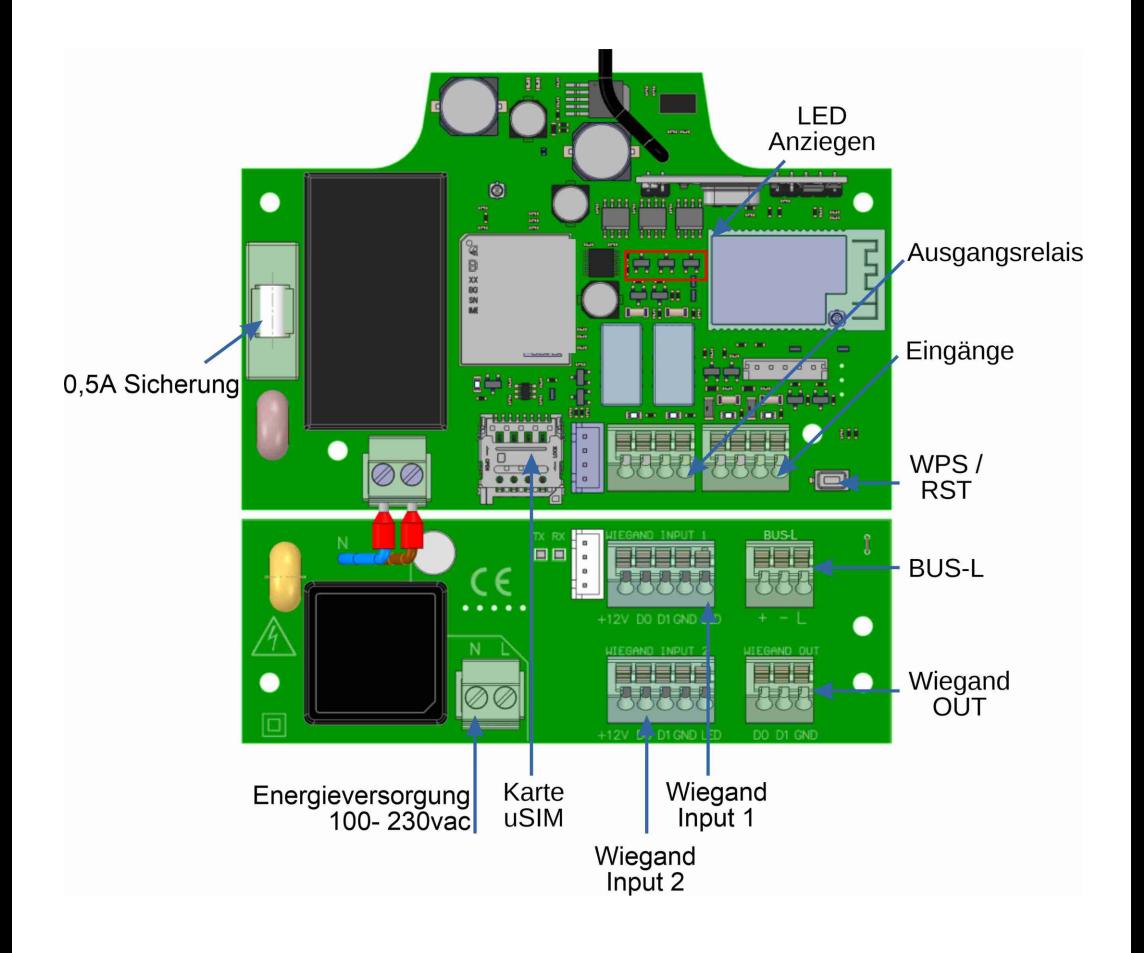

# <span id="page-6-0"></span>Installation

Die Rückplatte mi t den bei l iegenden Dübeln und Schrauben an der Wand befestigen.

<span id="page-6-1"></span>Kabel durch die Untersei te des Empfängers führen. Frontplatte des Empfängers montieren.

### Anschlüsse

VERSORGUNGSEINGANG: Spannungsversorgung mit 230 VAC.

R1: RELAIS Kanal 1. Potentialfreier Kontakt.

R2: RELAIS Kanal 2. Potentialfreier Kontakt.

•Kenndaten der Ausgangsrelais (für ohmsche Last):

•Maximaler Strom: 2 A

•Höchstleistung: 60 W/62,5 VA.

•Maximale Spannung: 24 V AC/DC

IN1: Überwachungseingang für Öffnerkontakt.

IN2: Überwachungseingang für Öffnerkontakt.

WIEGAND OUT: WIEGAND-Ausgang für den Anschluss von Hilfsgeräten.

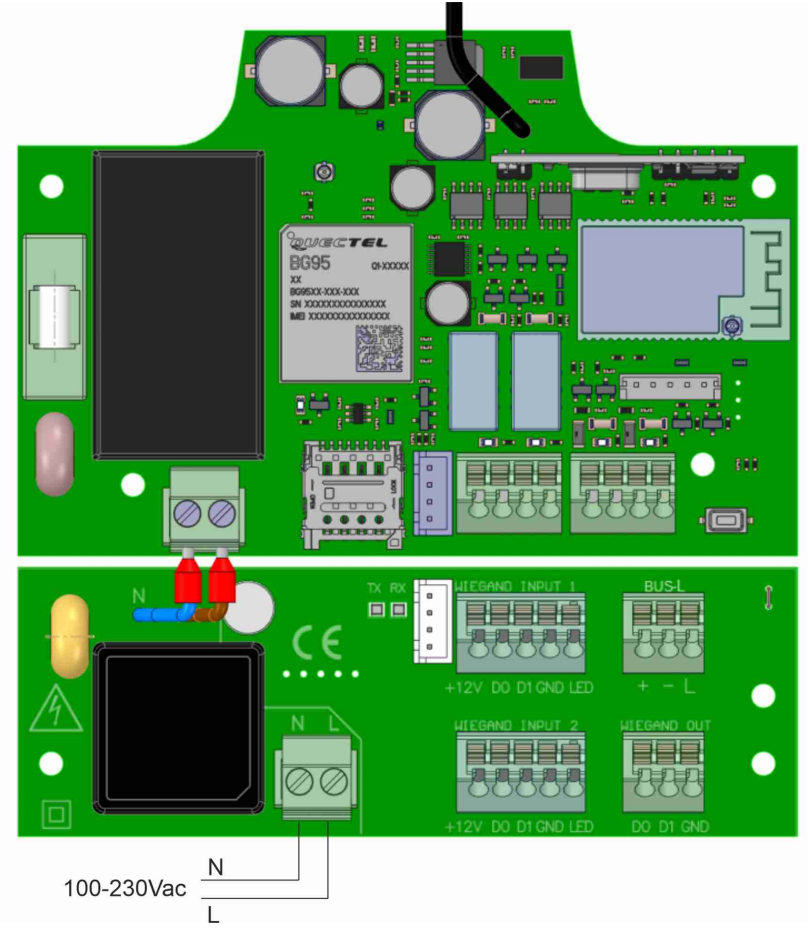

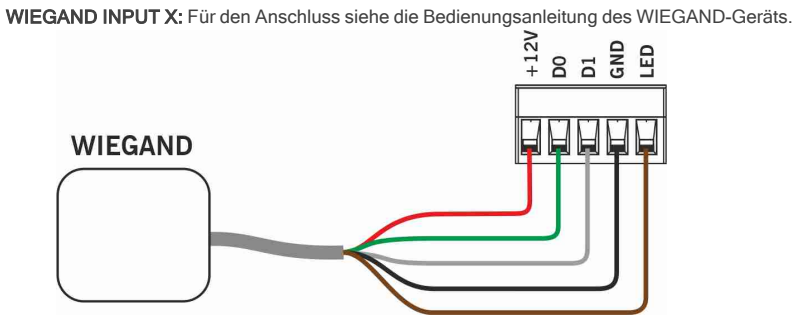

BUS-L: Für den Anschluss siehe die Bedienungsanleitung des EVOPROX-Geräts.<br>
+ - L

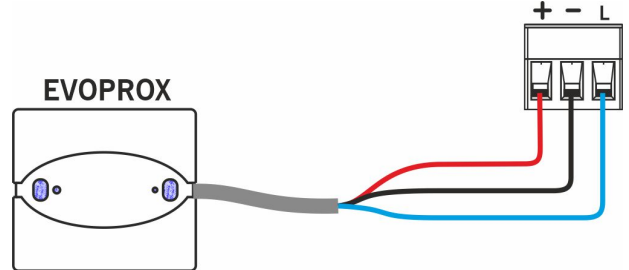

# <span id="page-8-0"></span>Elektroschloss oder elektromagnetische Saugnäpfe

Die Relais können ohmsche Lasten bis 2 A schalten. Die Anzahl der Schaltspiele hängt von der Art und den Eigenschaften der Lasten ab.

Mit ohmschen Lasten können sie 1.000.000 Schaltspiele mit 30 W-Lasten erreichen.

Induktive DC-Lasten: 30W / 30Vdc / 1A -> 500000 Schaltspiele. Erforderlich ist eine parallel zum Elektroschloss oder Saugnapf geschaltete Diode (1N4007).

Beispiel für den Anschluss an Relais 1:

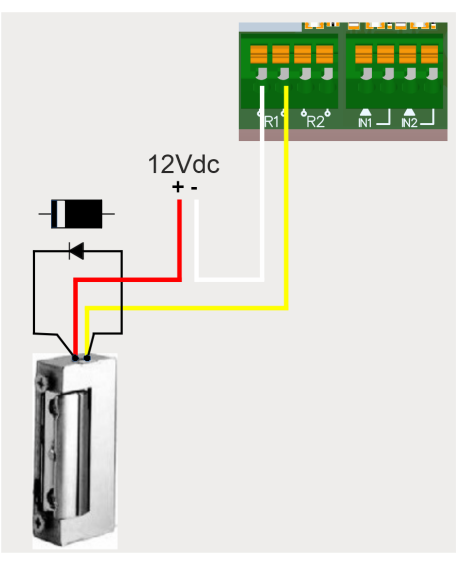

Induktive AC-Lasten: 30Va / 30Vac / 1A -> 750000 Schaltspiele. Erforderlich ist ein parallel zum Elektroschloss oder Saugnapf geschalteter Varistor (V68ZA2).

Beispiel für den Anschluss an Relais 1:

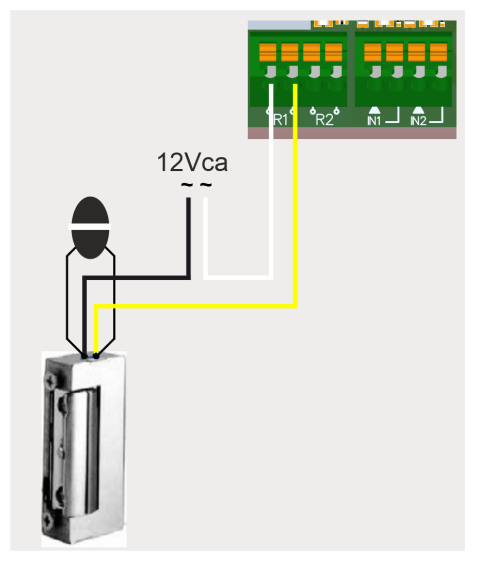

Bei Verwendung von elektromagnetischen Saugnäpfen muss der Relaistyp ein "Öffner" sein (siehe: "Relais einstellen und Zuweisung von Verkehrszeiten").

Die Diode oder der Widerstand sollte so nah wie möglich an das Elektroschloss oder den elektromagnetischen Saugnapf angeschlossen werden.

# <span id="page-9-1"></span><span id="page-9-0"></span>Konfigurieren

### Mit Internet verbinden

Das Gerät muss mit dem Internet verbunden sein, um eingestellt werden zu können, benötigt aber keine Verbindung für den Betrieb.

Wenn das Gerät mit einer SIM-Karte geliefert wird: Schalten Sie das Gerät ein und warten Sie etwa 5 Minuten, bis es eine Verbindung zum Internet herstellt (LEDs leuchten grün).

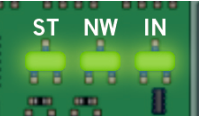

# <span id="page-10-0"></span>Konfigurieren mit cloudAssistant

### <span id="page-10-1"></span>Geräteanmeldung

Sobald das Gerät richtig instal l iert ist, muss es konfiguriert werden:

- 1. Auf cloudAssistant[:https://cloudassistantv4.jcm-tech.com/login](https://cloudassistantv4.jcm-tech.com/login) gehen und einloggen.
- 2. Installation hinzufügen (orangefarbener Button in der Ecke rechts unten).

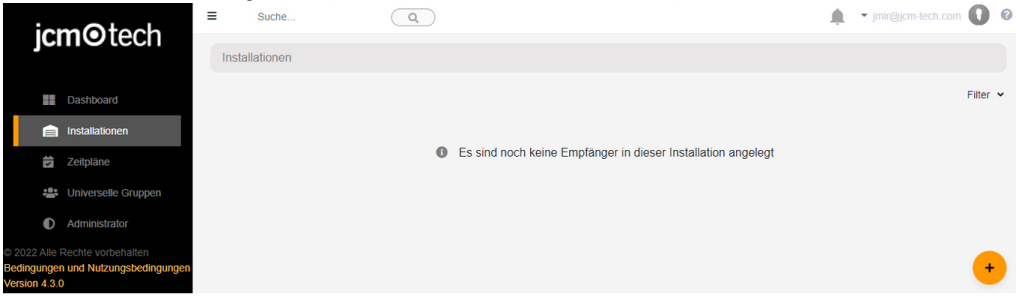

#### 3. Die Felder ausfüllen. Speichern.

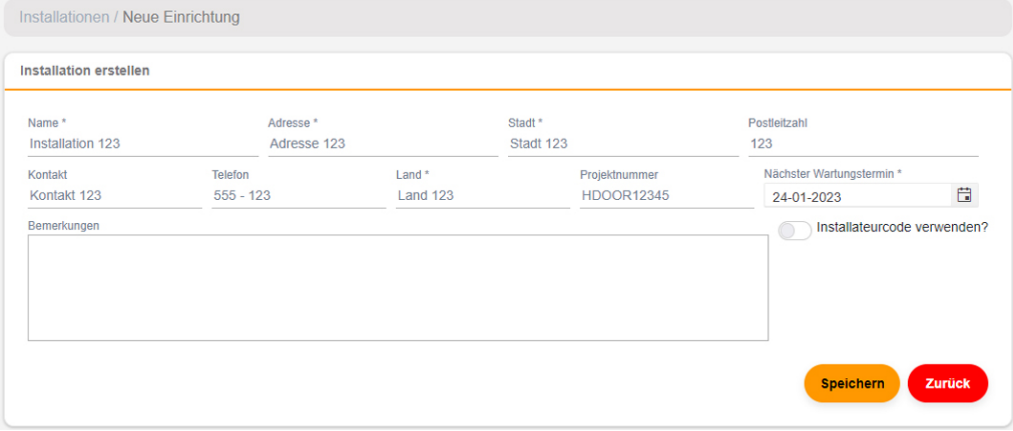

Der Name der Anlage und der Stadt werden in der HONOA APP angezeigt:

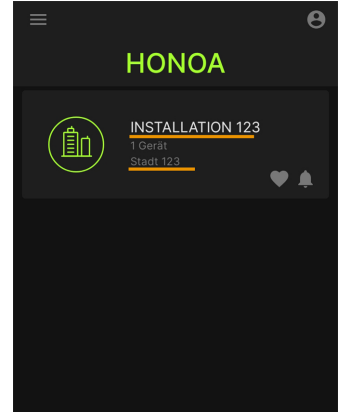

#### 4. Geräte -> Empfänger zufügen (orangefarbener Button in der Ecke rechts unten).

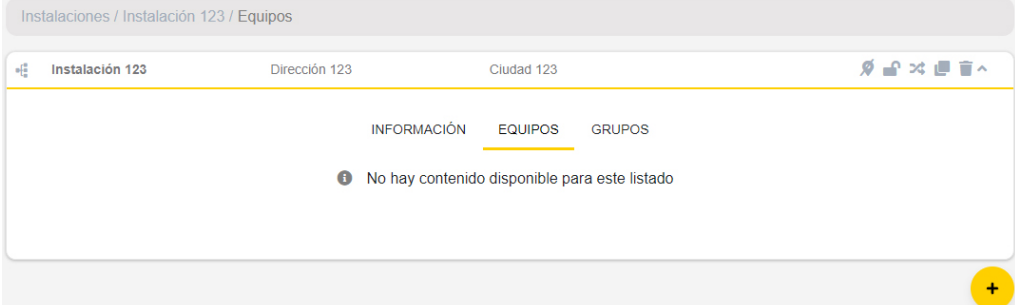

#### 5. Einen Namen für das Gerät eingeben und HONOADOOR wählen. Speichern.

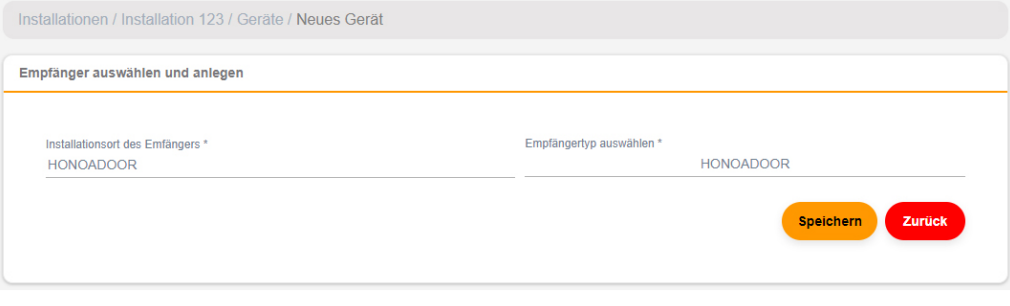

Eine Anlage unterstützt insgesamt maximal 25 HONOADOOR- und HONOARELAY-Geräte.

Der Name des Geräts, das in der HONOA APP erscheint:

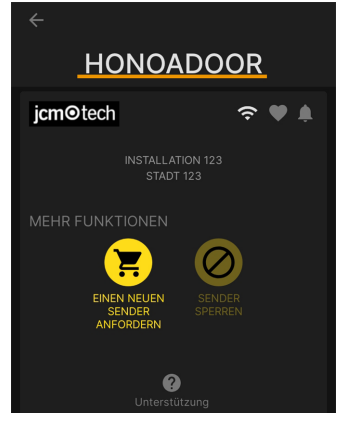

6. Geben Sie den Aktivierungsschlüssel ein (auf dem Geräteetikett).Entsprechende Zeitzonenkennung wählen und den Eingängen Namen und Betriebsarten zuweisen. Speichern. Die den Eingängen zugewiesenen Namen sind die gleichen wie die, die im "Fernstatus" erscheinen (siehe: Betriebsart).

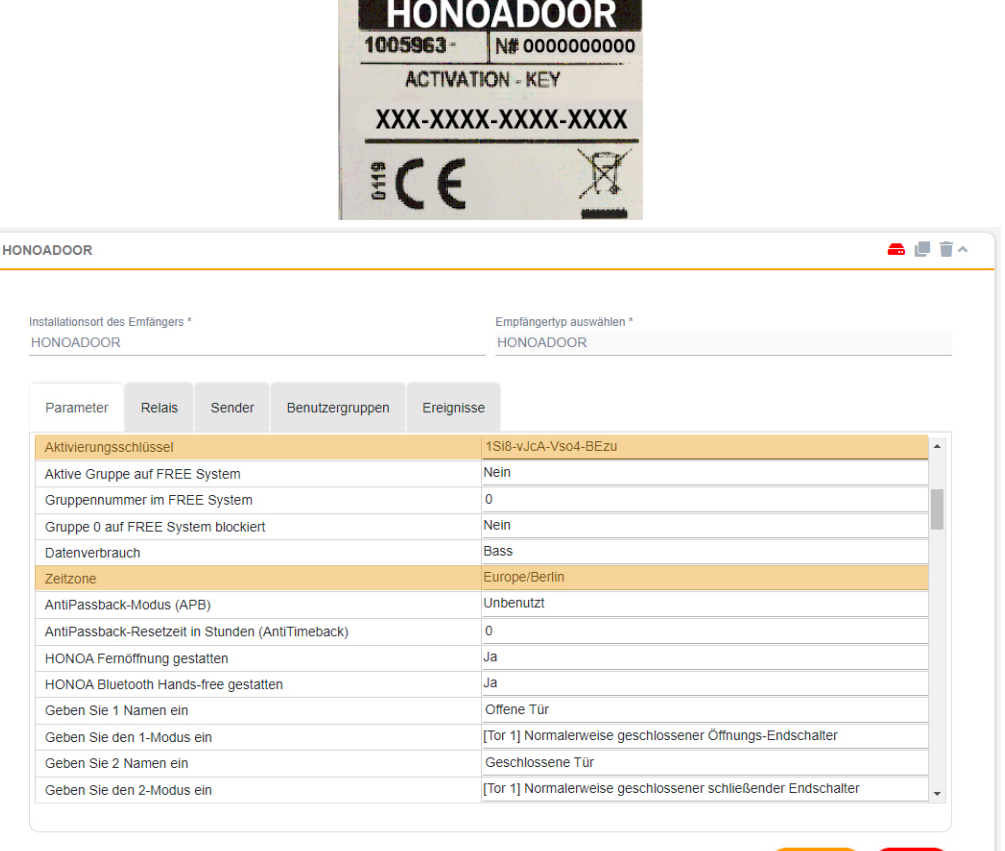

Der Aktivierungsschlüssel und die Zeitzone sind die einzigen Pflichtfelder, um Benutzer anmelden zu können.

Speichern

Zurücl

1

### Bei Arbeiten mit Wiegand siehe "Wiegand: Konfiguration.

Auf diesem Bildschirm können Sie Fernöffnung gestatten und Hands-free gestatten für HONOA-Benutzer aktivieren, die standardmäßig aktiviert sind.

Für die Fernöffnung muss das Gerät mit dem Internet verbunden sein.

### <span id="page-13-0"></span>Gruppen- und Benutzeranmeldung

1. Benutzergruppen -> Hinzufügen (orangefarbener Button in der Ecke rechts unten).

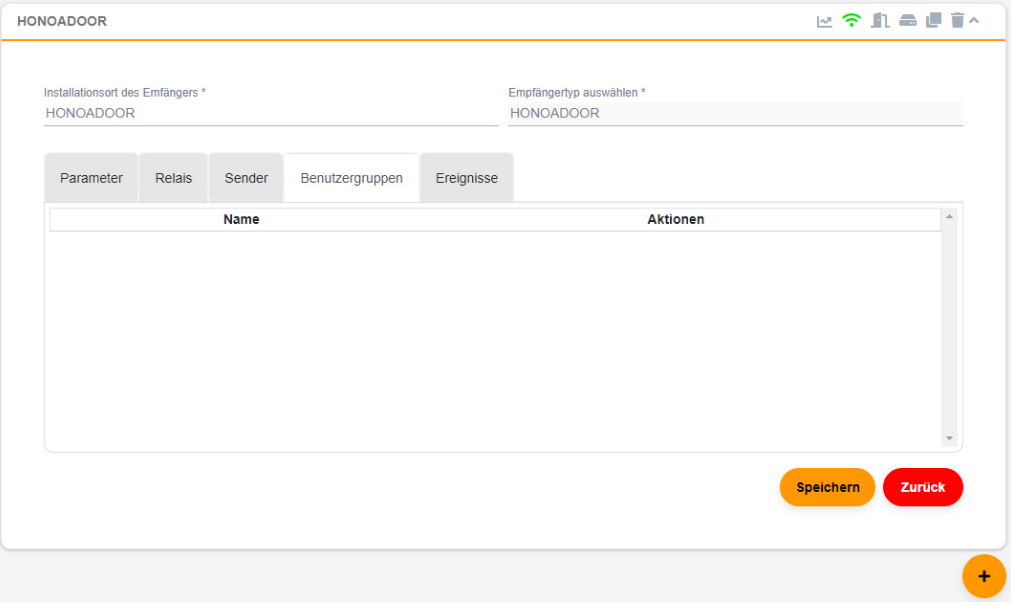

2. Namen und Beschreibung eingeben. Speichern.

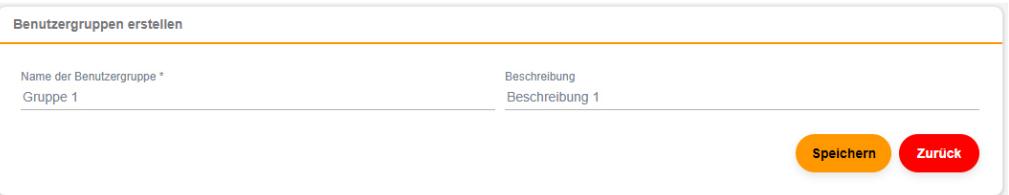

#### 3. Die Relais mittels der Auswahl eines der Kanäle aktivieren. HONOA aktiviert Relais. Zurück.

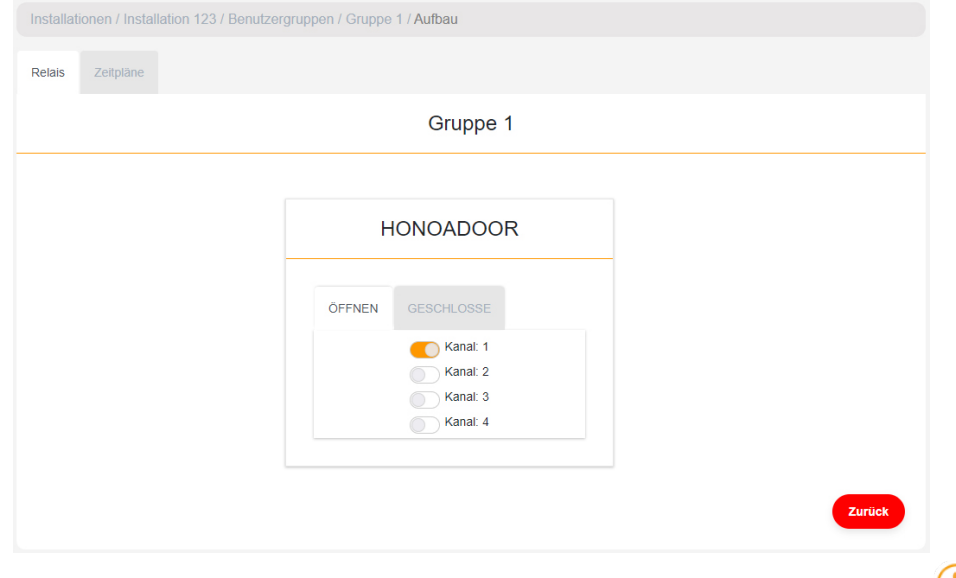

### Bei einer Gruppe von Geräten, die mit Sendern arbeiten, entsprechen die gewählten Kanä dem Betrieb des Senders.

4. Auf dem Gruppenbildschirm: Seriennummernverwaltung, um Sender hinzuzufügen.

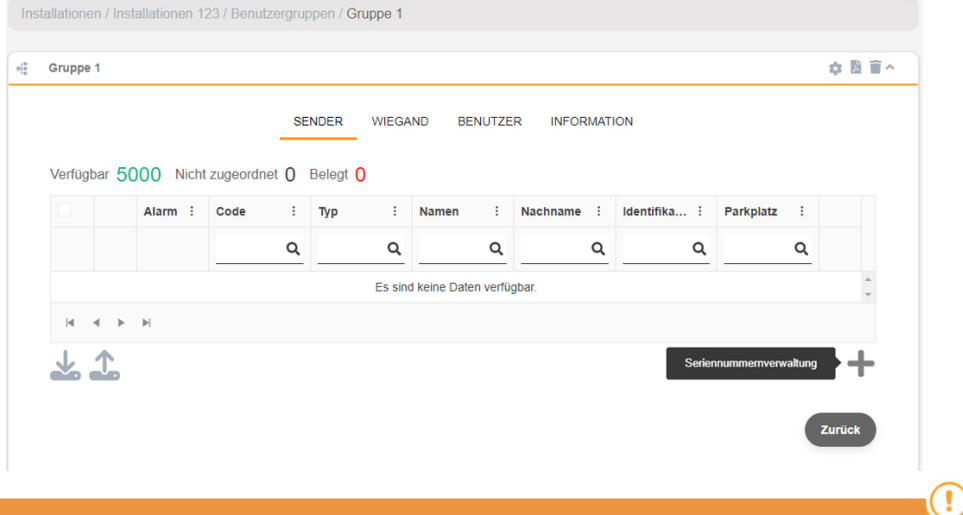

Bei Arbeiten mit Wiegand siehe "Wiegand: Benutzer hinzufügen.

5. Einzelne Seriennummern eingeben, um sie einzeln hinzuzufügen, Einzelne Seriennummern eingeben, um mehrere Sender hinzuzufügen. Felder richtig ausfüllen und Seriennummer richtig eingeben. Ok.

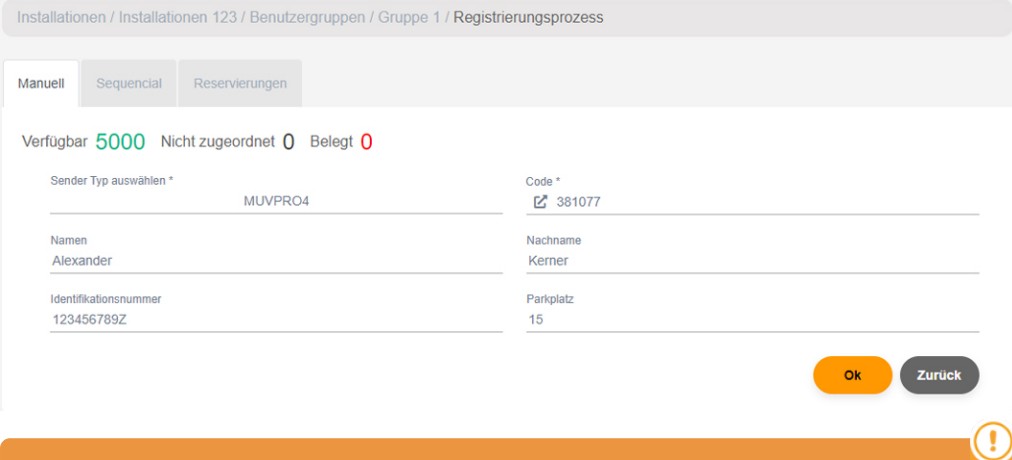

Dieses Gerät arbeitet weder mit Reservierungscodes noch lässt es Ersetzungen zu. Die gesamte Senderverwaltung erfolgt direkt im Speicher des Geräts über die Taste Einstellung speichern.

6. Auf dem Bildschirm der Gruppe: Nutzer hinzufügen, um HONOA-Benutzer hinzuzufügen.

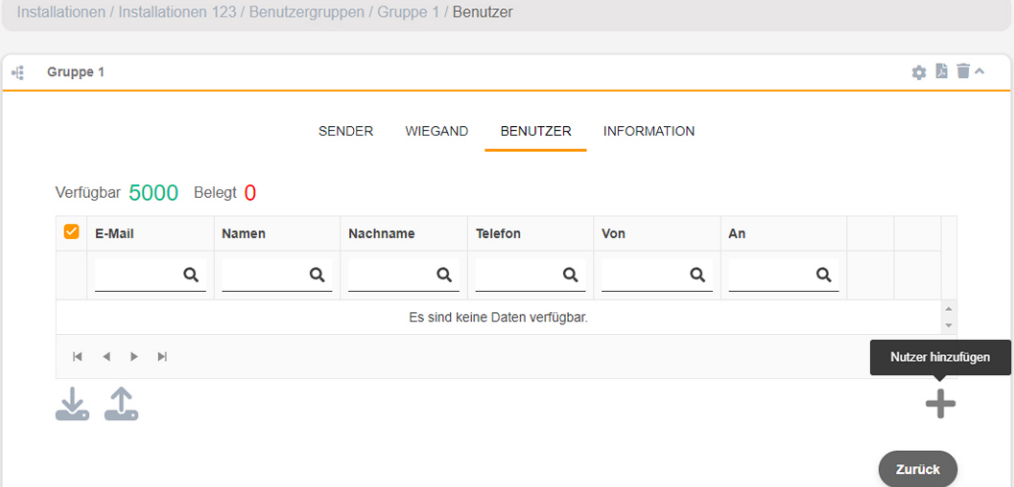

7. Die Felder mit den Informationen des Benutzers ausfüllen. Ok. Die verschiedenen Benutzer müssen die E-Mail-Adresse angeben, unter der sie ihr Honoa-Konto haben.

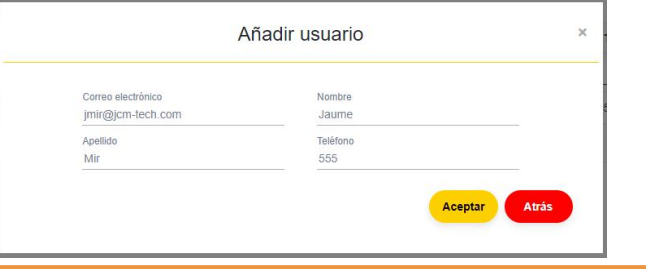

Wenn ein Benutzer in cloudAssistant angemeldet wird, hat er mit der Honoa App automatisch Zugriff auf die Anlage.

8. In der grauen Leiste oben auf "Installationsname", um zur Installation zu gehen.

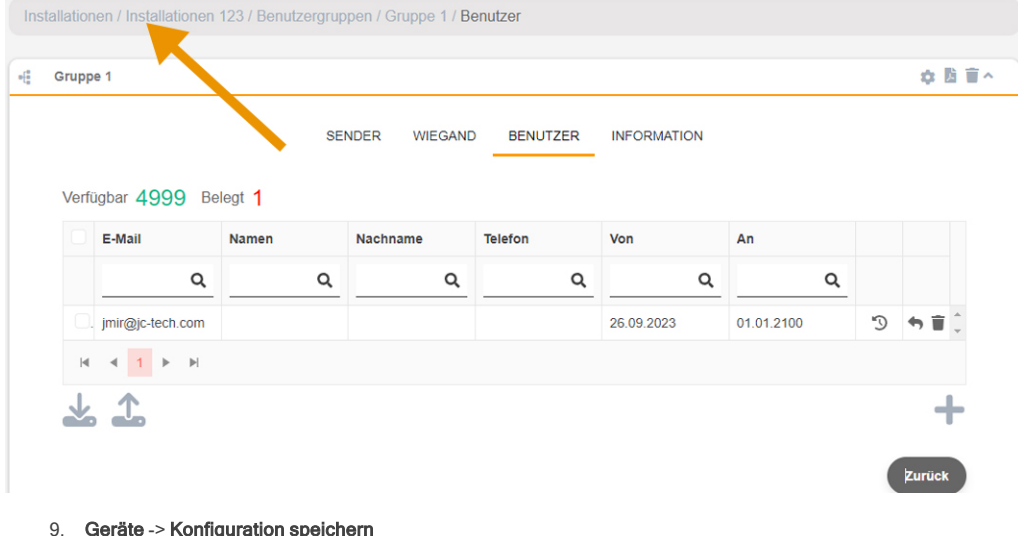

#### 9. Geräte -> Konfiguration speichern

 $\bullet$ 

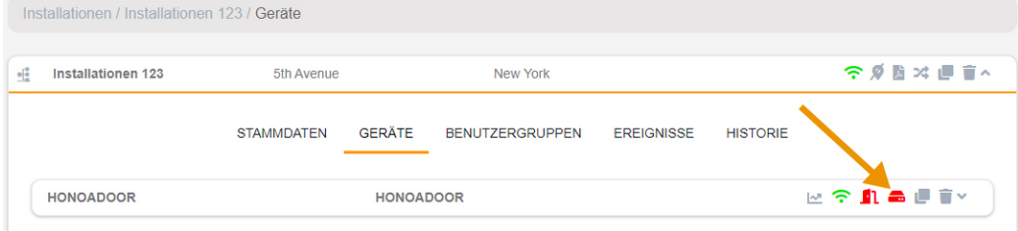

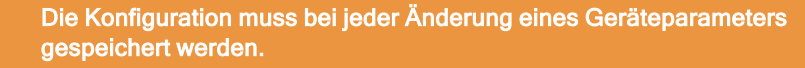

Es ist nicht notwendig, auf "Konfiguration speichern" zu klicken, um die Berechtigungen von HONOA-Benutzern zu aktualisieren.

### <span id="page-17-0"></span>Relais einstellen und Zuweisung von Verkehrszeiten

Auf dem Bildschirm "Relais" des Geräts:

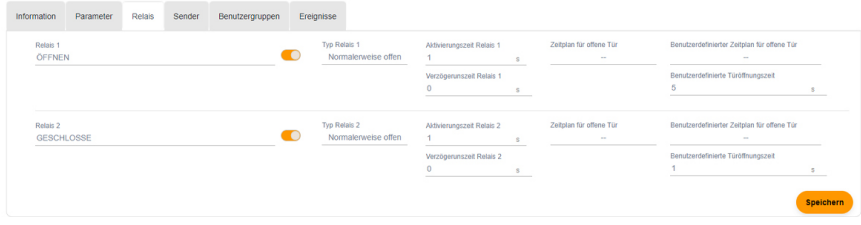

•Relai X: Namen für das Relais vergeben

•Wahlschalter: Relais aktivieren / deaktivieren

•Typ Relais X: Bistabil / Normalerweise offen / Normalerweise geschlossen

•Aktivierungszeit Relais X: Einstellung der Zeit, die das Relais aktiv bleibt (standardmäßig ist dies 1 Sekunde)

•Verzögerunszeit Relais X: Einstellung der Zeit, die das Relais braucht, um sich zu aktivieren (standardmäßig ist dies 0 Sekunden)

•Zeitplan für offene Tür: Das Relais wird je nach zugewiesenem Wochenplan automatisch aktiviert. Ohne zugewiesenen Zeitplan arbeitet das Relais normal

•Benutzerdefinierter Zeitplan für offene Tür: Die Aktivierungszeit ändert sich entsprechend dem zugewiesenen Wochenplan von 1 Sekunde auf die in "Benutzerdefinierte Türöffnungszeit" ausgewählte Zeit. Ohne zugewiesenen Zeitplan arbeitet das Relais normal

•Benutzerdefinierte Türöffnungszeit: Zeit in Sekunden

Für den Betrieb der Uhrzeit und der Zeiten der Aktivierung muss das Gerät mit dem Internet verbunden sein.

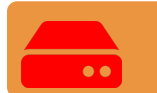

Die Konfiguration muss bei jeder Änderung eines Geräteparameters gespeichert werden.

Die Namen des Relais werden in der HONOA APP gezeigt:

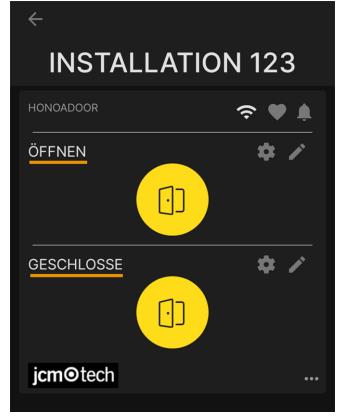

### <span id="page-18-0"></span>Gruppenuhrzeiten einstellen

Auf dem Bildschirm "Aufbau" von Gruppen:

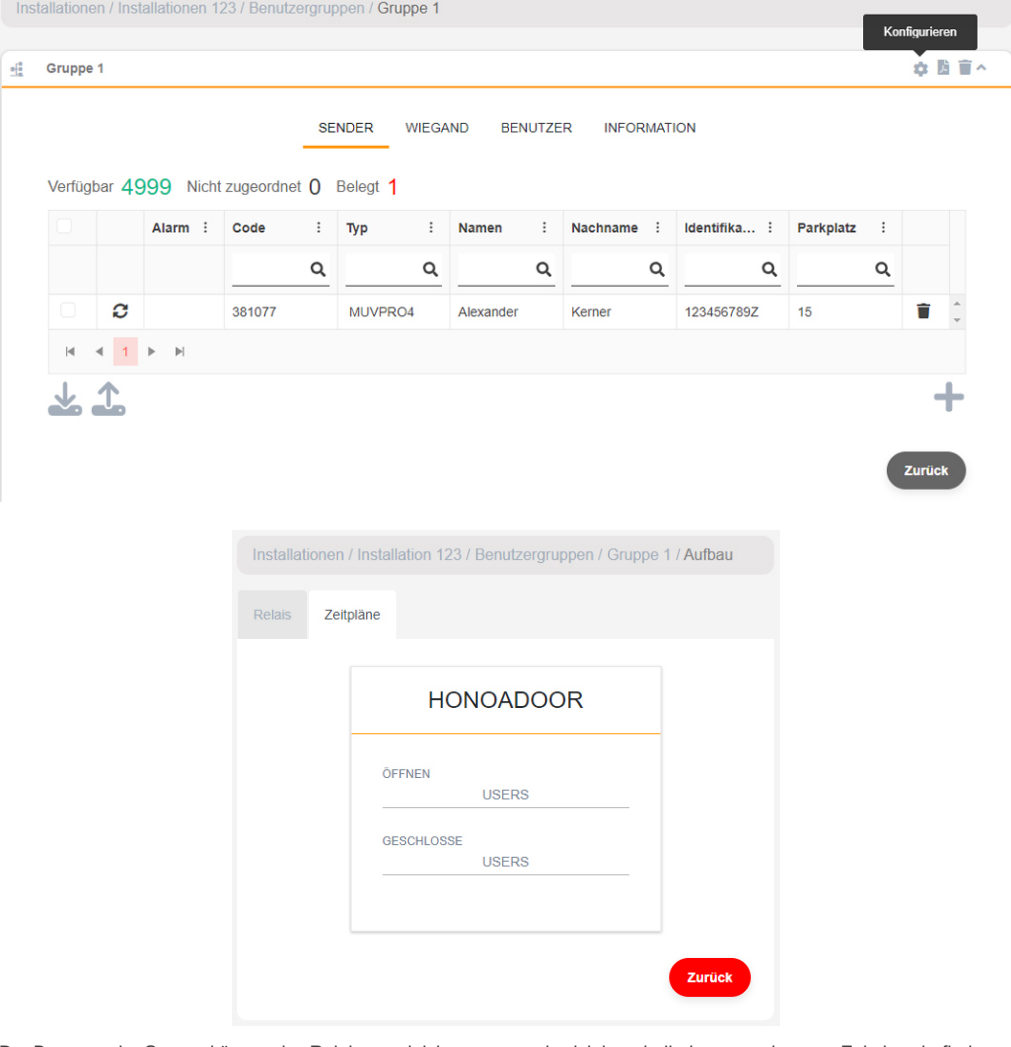

Der Benutzer der Gruppe können das Relais nur aktivieren, wenn sie sich innerhalb des zugewiesenen Zeitplans befinden. Für den Betrieb des Zeitplans muss das Gerät mit dem Internet verbunden sein.

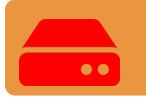

Die Konfiguration muss bei jeder Änderung eines Geräteparameters gespeichert werden.

### <span id="page-19-0"></span>Administrator: Honoa

HONOA-Benutzer können Ihre Kontaktinformationen einsehen, indem sie auf das Logo unten links neben dem Gerät in der HONOA App klicken.

Die Kontaktinformationen können auf dem Bildschirm "Honoa" unter "Administrator" geändert werden.

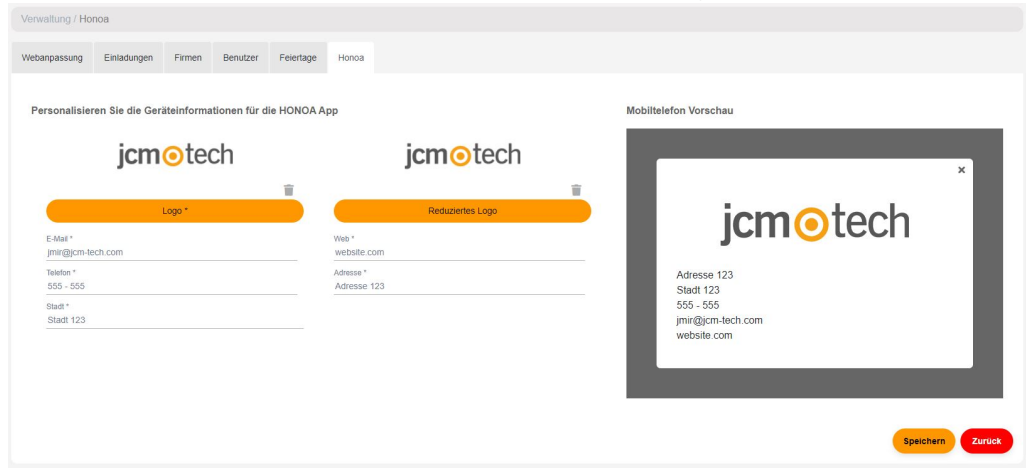

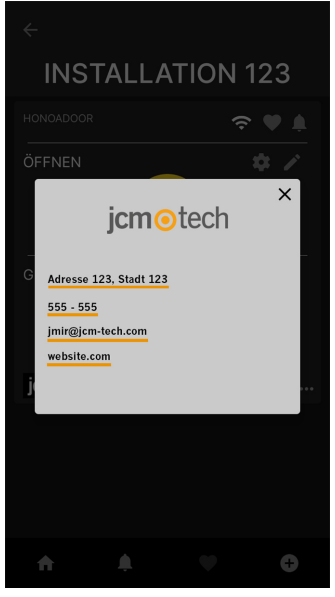

# <span id="page-20-0"></span>**Wiegand**

Das Gerät verfügt über zwei Eingänge zum Anschluss von Wiegand 26- oder Wiegand 34-Geräten. Es weist auch einen Wiegand-Ausgang für die Funktion "Schnittstelle Funk connect" auf.

Die Einstellung der Wiegand-Formate erfolgt über cloudAssistant, und diese Einstellung wird auf die Wiegand-Eingänge und -Ausgänge angewendet.

Alle an den Wiegand 1-Eingang angeschlossenen Geräte wirken auf Kanal 1 und die des Wiegand 2-Eingangs auf Kanal 2. Es ist möglich, die Kanäle festzulegen, die die Relais in der Gruppeneinstellung aktivieren. Die Kanäle Wiegand 3 und 4 gibt es nicht.

### <span id="page-20-1"></span>Konfiguration

Auf dem Reiter "Parameter" des Geräts das Symbol "Wiegand-Konfiguration" drücken.

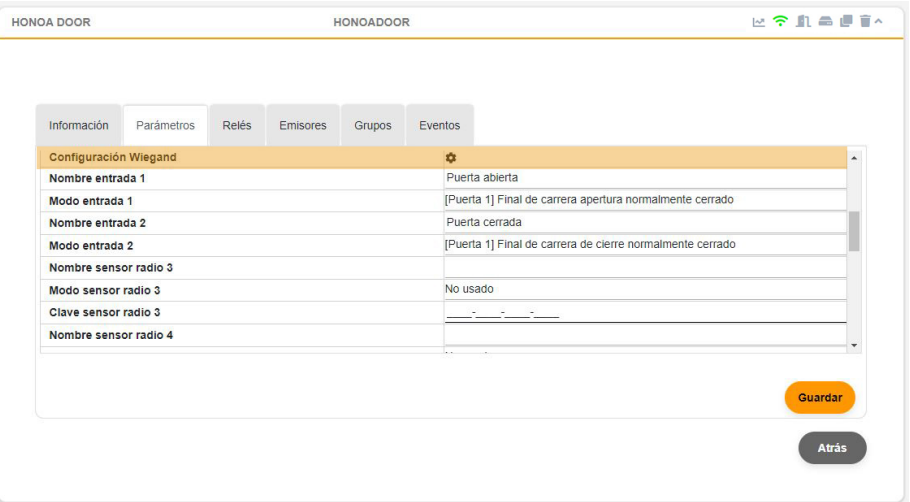

Den Formattyp Wiegand auswählen. Das Gerät ermöglicht die Auswahl zwischen den Formaten Wiegand 26 und Wiegand 34.

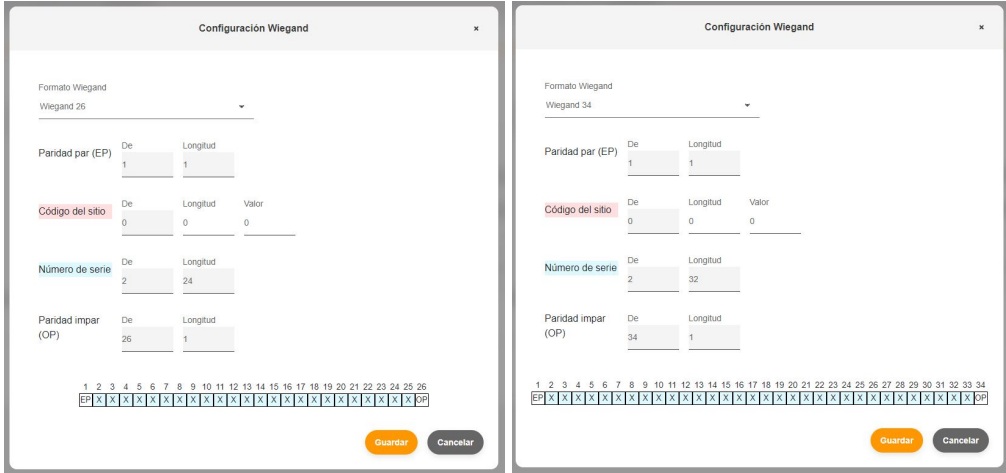

<span id="page-21-0"></span>Wenn im Modus "Site Code" gearbeitet werden soll, muss die Länge und der Wert dieses Codes eingestellt werden. Andernfalls diese Felder auf dem Wert "0" belassen.

### Benutzer hinzufügen

Auf dem Bildschirm der dem Gerät zugewiesenen Gruppe auf den Reiter "WIEGAND" gehen. Seriennummernverwaltung für das Hinzufügen von Sendern.

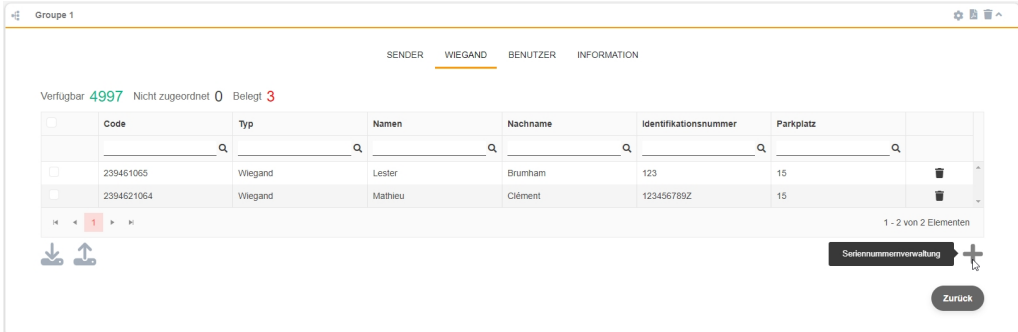

Manuell, um sie einzeln hinzuzufügen, Sequencial, um mehrere Sender hinzuzufügen. Felder richtig ausfüllen und Seriennummer richtig eingeben. Speichern.

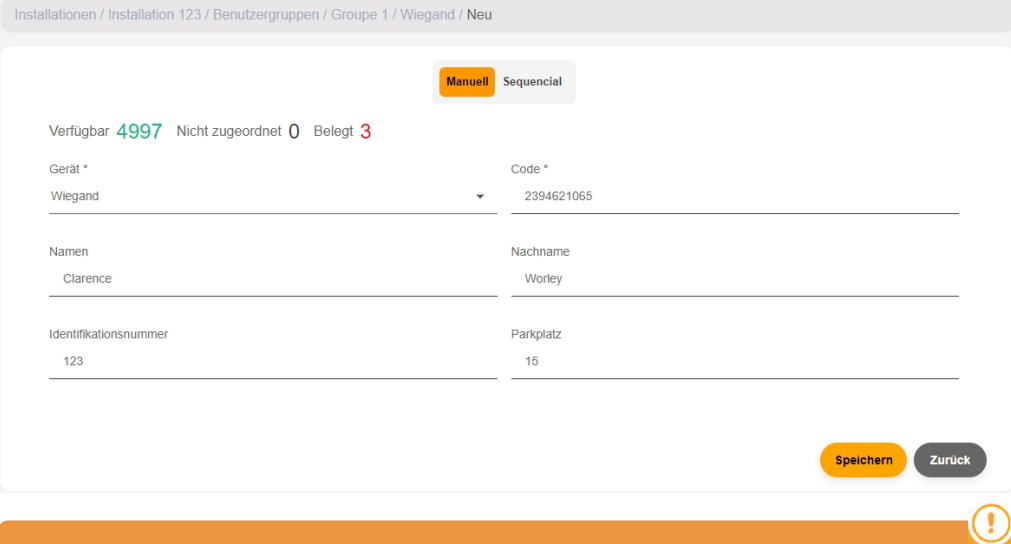

Ein WIEGAND-Code kann numerisch mit einem MOTION-Code übereinstimmen. Das Gerät unterscheidet sie je nach verwendeter Technologie und macht sie zu 2 völlig unterschiedlichen Codes.

Die Erkennung verdächtiger Codes funktioniert nur bei MOTION-Fernbedienung.

Ţ

In der grauen Leiste oben auf "Installationsname", um zur Installation zu gehen.

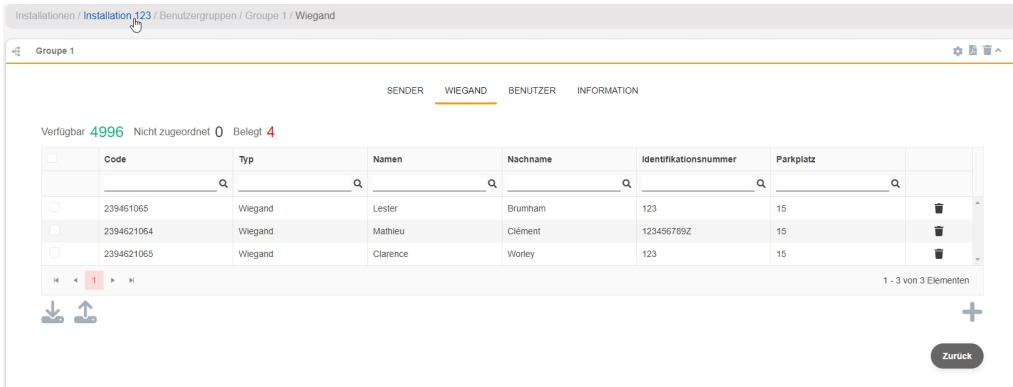

#### Geräte -> Konfiguration speichern

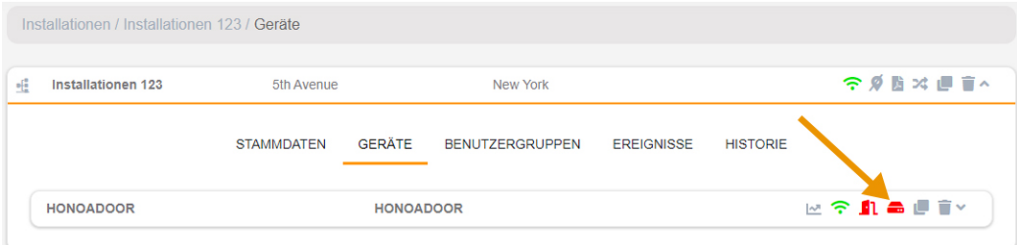

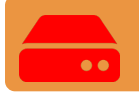

### Die Konfiguration muss bei jeder Änderung eines Geräteparameters gespeichert werden.

Das Gerät hat eine Kapazität von insgesamt 5000 Codes, egal ob es MOTION- oder WIEGAND-Codes sind. Wenn es in der Benutzergruppe ein Gerät mit einer geringeren Kapazität an MOTION-Codes gibt, wird die Höchstzahl der MOTION-Codes, die in der Gruppe hinzugefügt werden können, durch das Gerät mit der geringsten Code-Kapazität beschränkt.

WIEGAND-Codes können nur mit HONOADOOR-Geräten arbeiten.

Wenn es in der Benutzergruppe ein Gerät gibt, das keine WIEGAND-Codes akzeptiert, werden die WIEGAND-Codes bei der Begrenzung der von der Gruppe akzeptierten Codes nicht berücksichtigt, aber es ist möglich, sie in den HONOADOOR-Geräten der Benutzergruppe zu verwalten und anzumelden.

Beispiel: In einer Gruppe, die ein HDOOR EWG (Kapazität für 5000 Codes) und ein BASE500-2 (Kapazität für 500 Codes) betrifft, liegt die maximale Kapazität der für die Gruppe verfügbaren Codes bei 500 Codes. Es können jedoch bis zu 4500 MIFARE-Codes, die auf dem BASE500-2 nicht funktionieren, hinzugefügt werden, ohne dass sich die Anzahl der freien Codes in der Gruppe verringert.

# <span id="page-23-0"></span>**Ereignisse**

HDOOREVO ist ein Gerät mit Ereignishistorie. Um sie zu sehen, in cloudAssistant auf den Bildschirm "Ereignisse" des Geräts gehen.

Die Ereignisse werden lokal auf dem Gerät gespeichert. Wenn HDOOREVO keine Internetverbindung hat, funktioniert das Gerät weiter, doch können die Ereignisse nicht gelesen werden. Um die Ereignisliste des Geräts zu laden, auf den Bildschirm "Ereignisse"  $\rightarrow$  "Ereignisse laden" gehen.

Zum Lesen der Ereignisse muss das Gerät mit dem Internet verbunden sein.

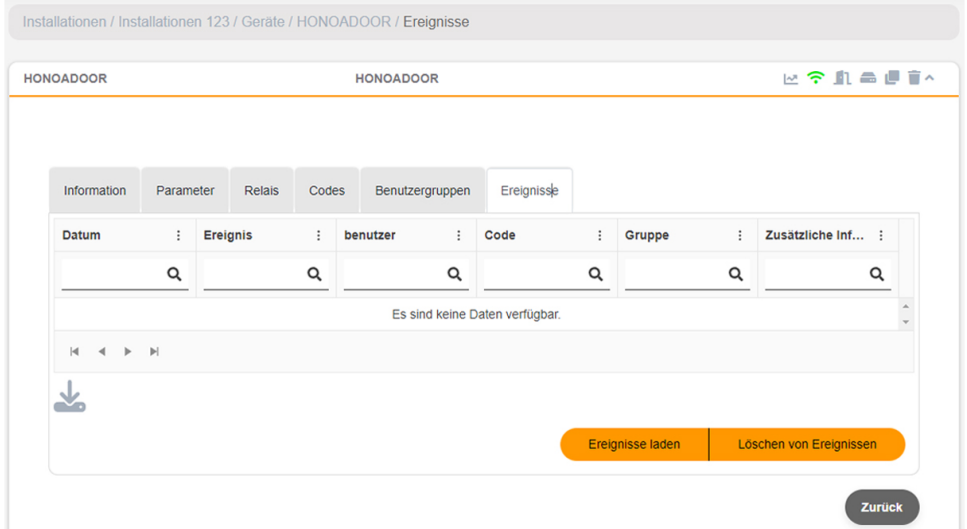

#### Zur Rücksetzung der Ereignisliste des Geräts "Ereignisse entfernen" wählen.

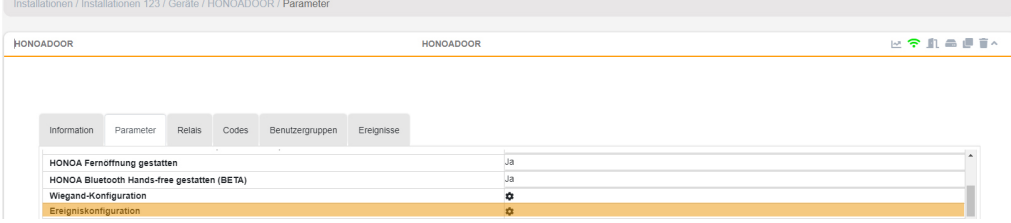

- Liste der verfügbaren Ereignisse:
- Zugriff verweigert / Sender nicht programmiert oder deaktiviert
- Zugriff verweigert/Tag/Wiegand nicht programmiert oder deaktiviert
- Zugriff verweigert / Verdächtiger Sender
- Zugriff verweigert / Außerhalb des Kalenders
- Zugriff verweigert / Falscher Kanal
- Zugriff verweigert / APB
- Zugriff gewährt
- Tor geöffnet/geschlossen
- Zugang gewährt / Taster
- Sicherheitseingang aktiviert
- Strom ein
- Zurücksetzen des Ereignisprotokolls
- FOTA

# <span id="page-24-1"></span><span id="page-24-0"></span>Funktionsweise

## Fernsteuerung vom cloudAssistant aus

Um das Gerät fernzusteuern muss das Gerät mit dem Internet verbunden sein.

#### •Zu "Installationen" -> "Name der Installation" -> "Geräte" gehen und "Türstatus erhalten" (Taste mit Tür) wählen.

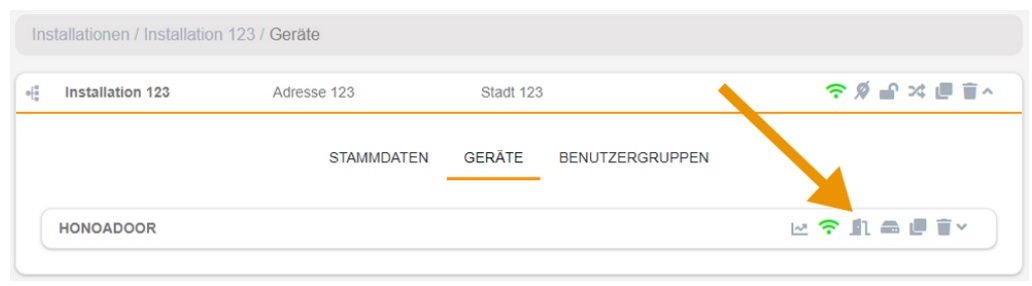

### Fernzustand

**Türstatus 1 Relais** ÖFFNEN Aktivierungszeit von in Sek Relais 1 Öffnen **Status** aktivieren  $1$  $\div$ Eingabestatus GESCHLOSSE Aktivierungszeit von in Sek Relais<sub>2</sub> Offene Tür aktivieren  $\mathbf{1}$  $\div$ Geschlossene Tür Geräteinformation Art des Geräts HONOADOOR / EBASEDOOR Verbindungstyp WiFi Verbindungssignal Ausgezeichnet **RSSI-Wert**  $-42$  dBm Hardware version EBASEDOOR 02 Software version 00.00.06.15

Status aktualisieren

 $\mathbf{x}$ 

Der Status der Eingänge des Geräts kann angezeigt und seine Relais können aus der Ferne aktiviert werden. Ebenso stehen die Geräteinformationen zur Verfügung (Versionen des Geräts, Verbindungspegel usw.).

# <span id="page-25-0"></span>Anti-Passback

HDOOREVO kann mit Anti-Passback arbeiten. Die Anti-Passback-Funktion funktioniert nur mit MOTION-Sendern und -

#### Tags (bei kompatiblen Referenzen).

Die Anti-Passback-Funktion ermöglicht eine Durchgangskontrolle, die verhindert, dass ein Benutzer zwei aufeinanderfolgende Zugriffe in dieselbe Richtung vornehmen kann. Der Benutzer muss in jede Richtung (Eingang und Ausgang) einmal zugreifen.

#### MODUS 0:

Modus 0 gibt zur Ausführung des Vorgangs immer Berechtigung OK zurück. Die Timeback-Zeit hat in diesem Modus keine Auswirkungen.

#### MODUS1:

Modus 1 ist für einen einzigen Zugang gedacht, der gleichzeitig als Einfahrt und Ausfahrt funktioniert.

- Beide Schleifen sind obligatorisch und zeigen an, ob der empfangene Code eine Einfahrt oder Ausfahrt vornimmt.
- Der empfangene Kanal definiert weder Einfahrt noch Ausfahrt.
- Nach Ablauf der Timeback-Zeit nach einer Bewegung geht der Code auf einen unbestimmten Status und ermöglicht alle Vorgänge.
- Die Ausfahrt ist unabhängig vom Status immer erlaubt, solange die entsprechende Schleife aktiv ist.
- Der empfangene Kanal spielt keine Rolle.

#### MODUS 2:

Identisch zu Modus 1, gestattet jedoch keine freie Ausfahrt. Die Ausfahrt ist nur möglich, wenn der besetzte Platz existiert (Status = DRINNEN).

- Beide Schleifen sind obligatorisch und zeigen an, ob der empfangene Code eine Einfahrt oder Ausfahrt vornimmt.
- Der empfangene Kanal definiert weder Einfahrt noch Ausfahrt.
- Nach Ablauf der Timeback-Zeit nach einer Bewegung geht der Code auf einen unbestimmten Status und ermöglicht alle Vorgänge.
- Die Ausfahrt ist nur gestattet, wenn der Status DRINNEN ist, solange die entsprechende Schleife aktiv ist.
- Der empfangene Kanal spielt keine Rolle.

#### MODUS 3:

Modus 3 ist für einen einzigen Zugang gedacht, der gleichzeitig als Einfahrt und Ausfahrt funktioniert. Der Zugang kann über Näherungsleser erfolgen (in diesem Fall werden die Präsenzschleifen nicht ausgelesen), oder mit Sendern und Schleifen funktionieren.

#### Zugang mit Näherung:

- Der Näherungsleser für die Einfahrt muss als Kanal 1 eingestellt sein. Er fungiert als Einfahrt-Präsenzschleife.
- Der Näherungsleser für die Ausfahrt muss als Kanal 2 eingestellt sein. Er fungiert als Ausfahrt-Präsenzschleife.

Es ist darauf zu achten, dass das Kanal-Relais-Verhältnis in der Zentrale entsprechend der Anlage korrekt eingestellt wird, d. h. ob ein einzelnes Relais für die Kanäle 1 und 2 oder Relais 1 und 2 (Mehrkanalanmeldungen) parallel gebrückt werden, um die Steuerung zu betätigen.

Wenn der Zugang NICHT über Näherungsleser verfügt, muss er unbedingt mit magnetischen Präsenzschleifen ausgestattet sein.

#### Zugang mit Sender:

Für die Durchführung der Einfahrt wird Kanal 1 des Senders angesteuert. Für die Durchführung der Ausfahrt wird Kanal 2 des Senders angesteuert. Die Kanäle 3 und 4 werden nicht von der APB angesteuert, da diese Karte auf den Kanälen 3 und 4 immer ein Vorgang OK zurückgibt. Der Status der Schleifen wird ausgelesen, um die Richtung des Vorgangs zu erfahren und die Erlaubnis für den Vorgang zu erteilen oder abzulehnen.

- Die Eingangsschleife ist Pflicht, um die Einfahrt mit einem Sender durchführen zu können.
- Die Ausgangsschleife ist Pflicht, um die Ausfahrt mit einem Sender durchführen zu können.

Der Status jeder Speicherposition hat drei Stati: DRINNEN, DRAUSSEN, UNBESTIMMT Ist die Timeback-Zeit größer als 0, so geht sie nach ihrem Ablauf nach einem erfolgreichen Vorgang in den Status UNBESTIMMT über.

Ist die Timeback-Zeit 0, arbeitet der APBK absolut, ohne Zeitsteuerung.

Für die Einfahrt ist zu prüfen, ob sich der Code im Status DRAUSSEN oder UNBESTIMMT befindet.

Für die Ausfahrt ist zu prüfen, ob sich der Code im Status DRINNEN oder UNBESTIMMT befindet.

#### MODUS 4:

Modus 4 ist für eine Situation mit einer physisch getrennten Einfahrt und Ausfahrt gedacht.

Die Zugänge können über Näherungsleser verfügen (in diesem Fall werden die Präsenzschleifen nicht ausgelesen).

- Der Näherungsleser für die Einfahrt muss als Kanal 1 oder 3 eingestellt sein.
- Der Näherungsleser für die Ausfahrt muss als Kanal 2 oder 4 eingestellt sein.

Es ist darauf zu achten, dass das Kanal-Relais-Verhältnis in der Steuerung entsprechend der Anlage korrekt eingestellt wird. Wenn die Zugänge NICHT über Näherungsleser verfügt, müssen sie unbedingt mit magnetischen Präsenzschleifen ausgestattet sein.

Für die Durchführung der Einfahrt wird dann der vom Sender empfangene Kanal und die aktivierte Schleife angesteuert. Die Kanäle 1 und 3 sind der Einfahrt zugeordnet. 2 und 4 der Ausfahrt.

Der Zustand der Schleifen wird ausgelesen, um die Erlaubnis für den Vorgang zu erteilen oder abzulehnen.

In beiden Fällen hat der Status jeder Speicherposition drei Stati: DRINNEN, DRAUSSEN, UNBESTIMMT.

Ist die Timeback-Zeit größer als 0, so geht sie nach ihrem Ablauf nach einem erfolgreichen Vorgang in den Status UNBESTIMMT über.

Ist die Timeback-Zeit 0, arbeitet der APBK absolut, ohne Zeitsteuerung.

Schema der HDOOREVO-Installation mit Einstellung der Eingänge für den Betrieb im Anti-Passback-Modus mittels magnetischer Eingangs-/Ausgangsdetektoren.

VERSORGUNGSEINGANG: Spannungsversorgung mit 230 VAC.

R1: RELAIS Kanal 1. Potentialfreier Kontakt.

R2: RELAIS Kanal 2. Potentialfreier Kontakt.

•Kenndaten der Ausgangsrelais (für ohmsche Last):

•Maximaler Strom: 2 A

- •Höchstleistung: 60 W/62,5 VA.
- •Maximale Spannung: 24 V AC/DC

IN 1: Eingang offener Kontakt externer Magnetfühler.

IN 2: Eingang offener Kontakt interner Magnetfühler.

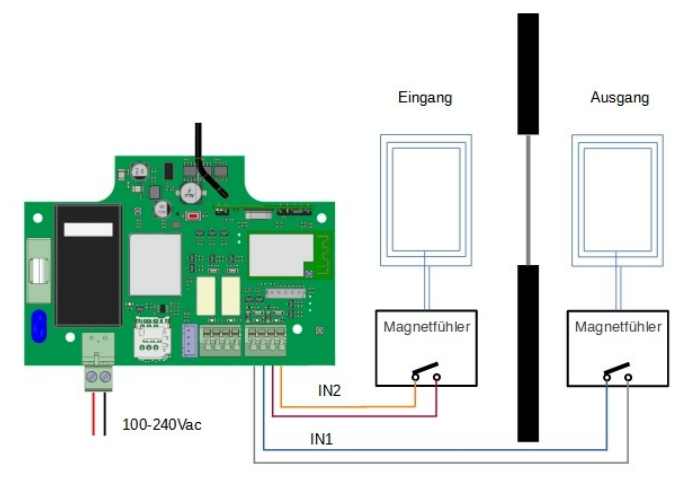

#### Einstellung in cloudAssistant

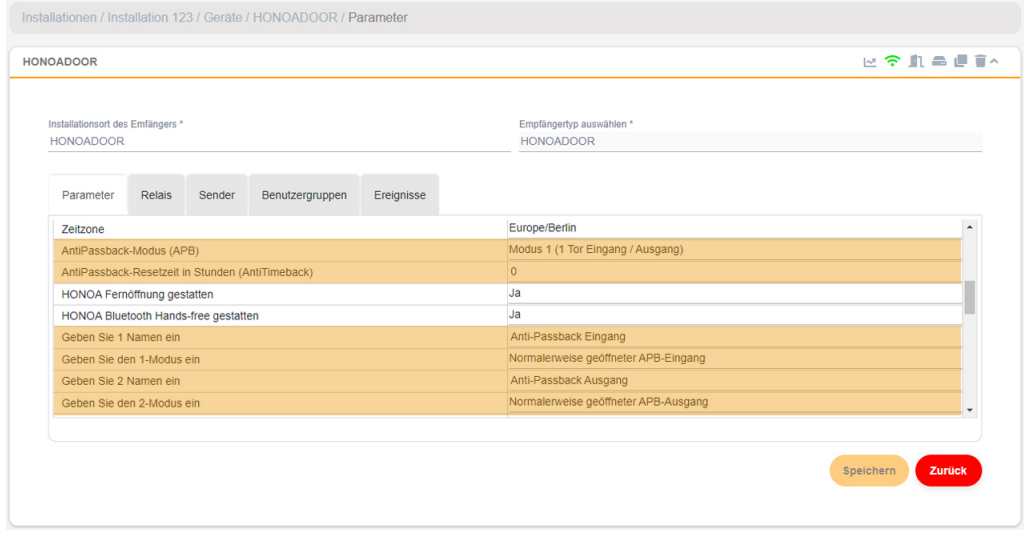

Der Anti-Timeback ist ein zeitgesteuerter Anti-Passback, der nach Ablauf der eingestellten Zeit zweimal hintereinander den Zugang in die gleiche Richtung erlaubt. Voreingestellt auf 0 (ohne Anti-Timeback).

<span id="page-29-1"></span><span id="page-29-0"></span>Verifizierung

# LED-Verhalten

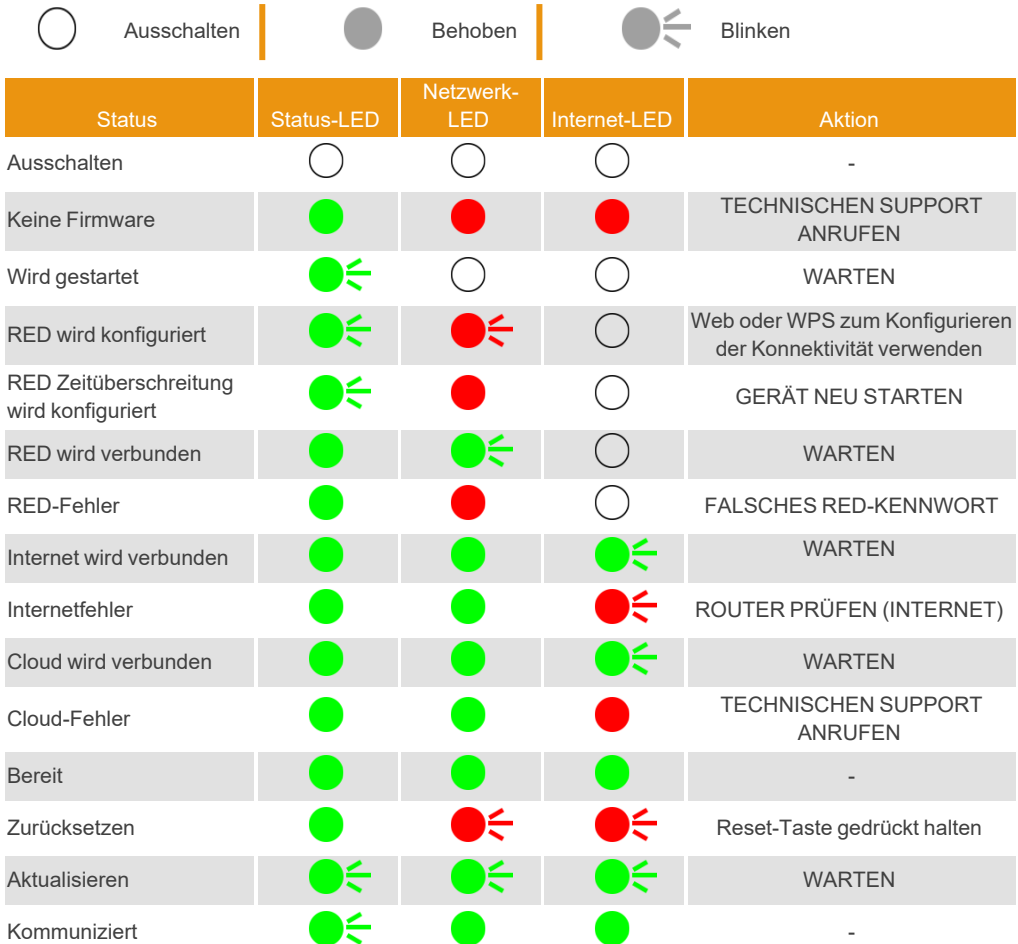

### <span id="page-30-1"></span><span id="page-30-0"></span>Abdeckungsprobleme beheben

Falls das Gerät am Einbauort keine optimale Abdeckung hat, können Sie bei Ihrem Stammlieferanten eine der folgenden Antennenverlängerungen erwerben:

- 1. BLE -> 1007315\_BLE\_ANT\_2M
- 2. GSM / Cat M1 / NB-IoT -> 1007316\_MLTE\_ANT\_3M

# <span id="page-31-0"></span>Technische Daten

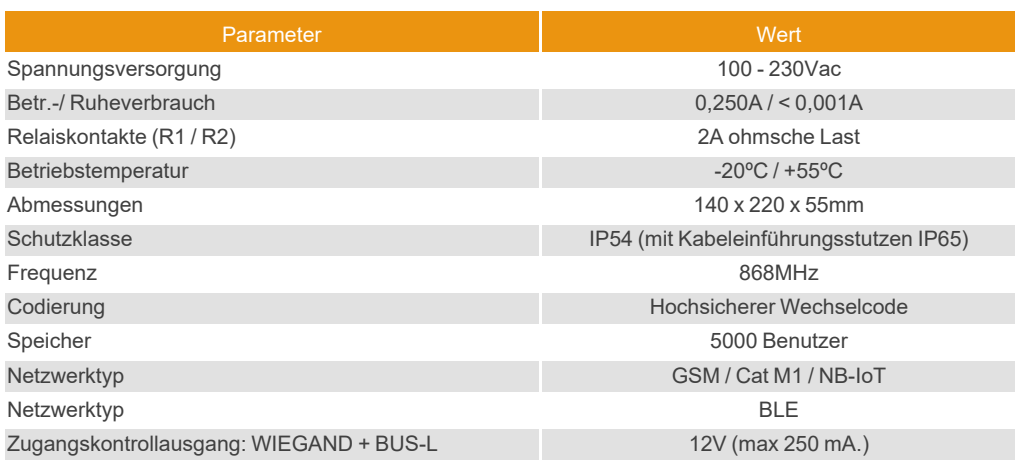

# <span id="page-31-2"></span><span id="page-31-1"></span>**Daten**

### EU-Konformitätserklärung

Der Hersteller JCM TECHNOLOGIES, SAU erklärt, dass das Produkt HDOOREVO mit den relevanten grundlegenden Anforderungen der RED-Richtlinie 2014/53/EU und der RoHS-Richtlinie 2011/65/EU übereinstimmt. Siehe Website <https://www.jcm-tech.com/de/klarungen/>

JCM TECHNOLOGIES, SAU C/ COSTA D'EN PARATGE, 6B 08500 VIC (BARCELONA) SPANIEN

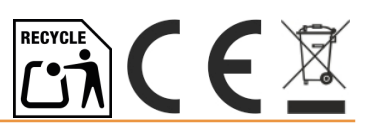